## 28.2.1.4. Rozwinięcie powierzchni i redagowanie rzutów

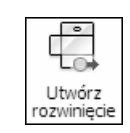

 $\overline{\text{rozwinie}}$  Z położonego na karcie **Konstrukcja "blachowa"** (Sheet Metal) panelu Rozwinięcie (Flat Pattern) wybrać przycisk narzędzia Utwórz rozwinięcie (Create Flat Pattern)

Efekt jest widoczny na rysunku 20

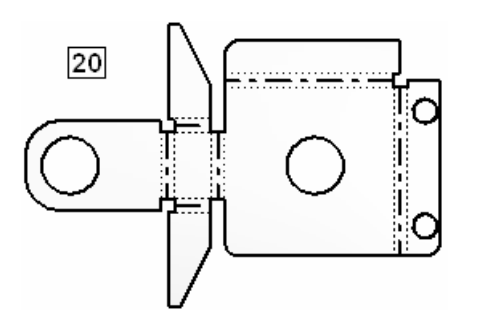

 Jeżeli w projekcie już istnieje model rozwinięty, to na wstążce w miejscu przycisku 1 pojawia się albo przycisk 2, albo przycisk 3 pozwalający na naprzemienne uaktywnianie modelu zwiniętego i rozwiniętego.

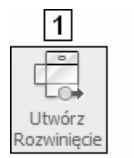

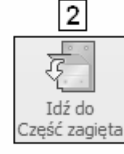

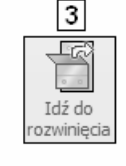

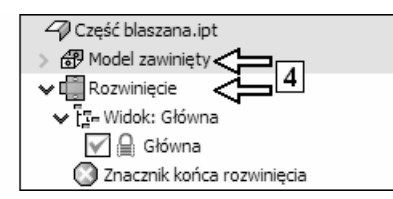

 Ten sam efekt uzyskuje się, klikając dwukrotnie ikony 4 w przeglądarce obiektów.

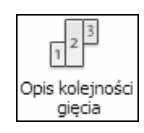

 $\frac{q_{\text{ideal}}}{q_{\text{ideal}}}$  Z położonego na karcie **Konstrukcja "blachowa"** (Sheet Metal) panelu Zarządzanie (Manage) wybrać przycisk narzędzia Opis kolejności gięcia (Bend Order Annotation)

Przykładowy efekt jest widoczny na rysunku 5

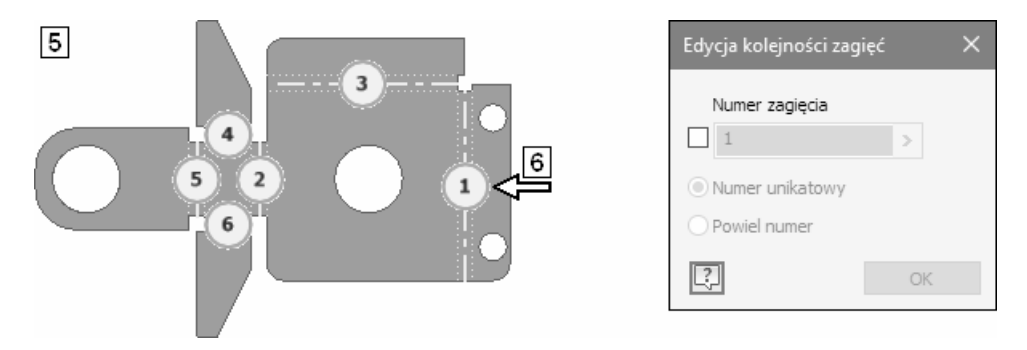

- Kliknąć dowolny punkt numeru linii gięcia, np. punkt " $1" (6)$
- Poddać go edycji w oknie dialogowym 7 Uzyskać kolejność gięcia jak na rysunku 8

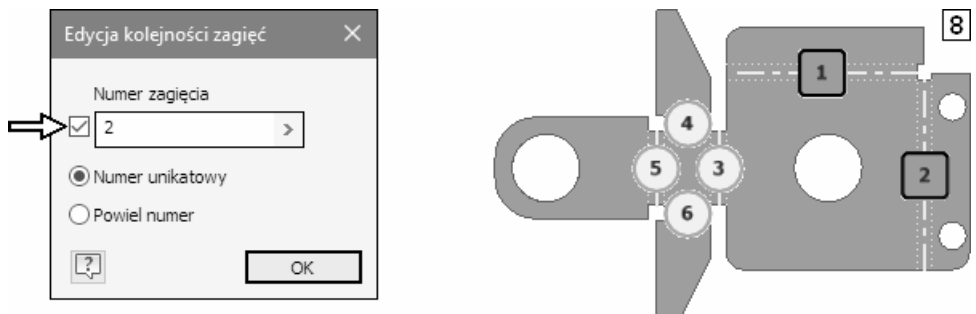

Numery pozostałych linii gięcia zmieniły się odpowiednio

• Zredagować rzuty modelu na arkuszu formatu: A4 Włączyć wyświetlanie "zakresów gięcia" w rzucie rozwinięcia

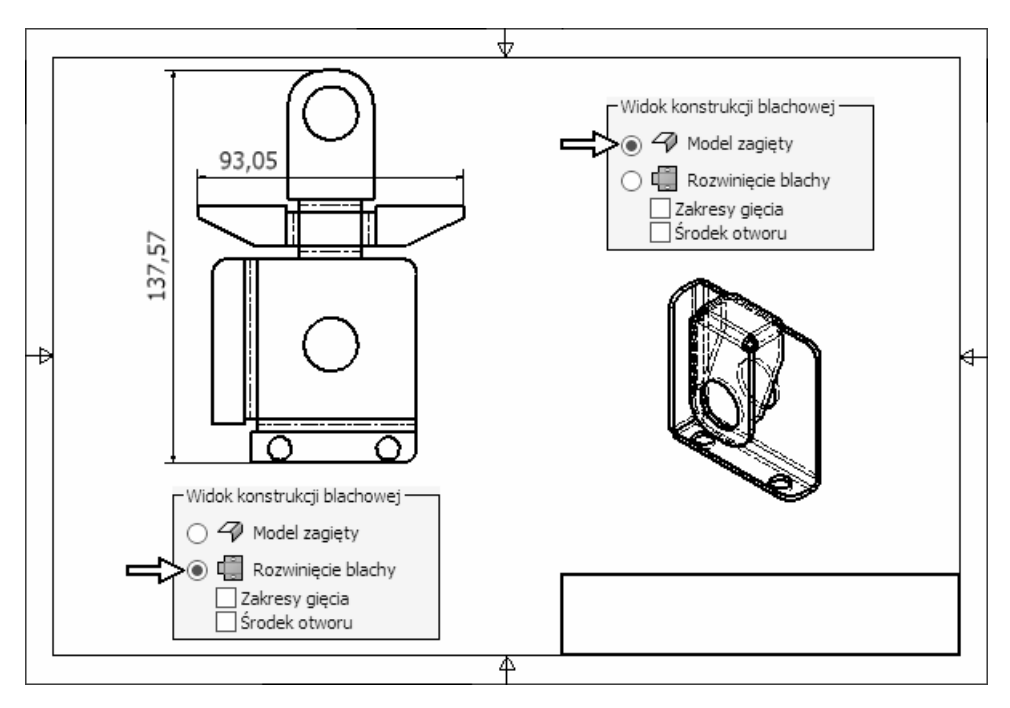

Zwymiarować gabaryty rozwinięcia

**• Zapisać pliki na dysku.**